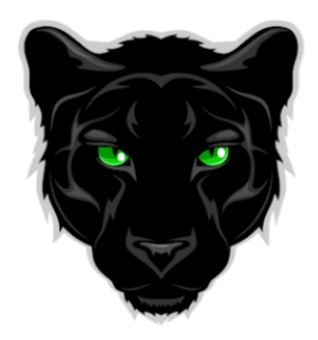

Black Hawk Middle School bhms.district196.org

## **Welcome Back to ISD 196 Schools iPad Quick Start Guide**

**Questions? Contact Tech Support by completing the Tech Help Form: <https://www.district196.org/techhelp>**

## **STEPS TO COMPLETE**

**Your iPad was pre-configured before being provided to you. However, to personalize the iPad to you and allow you to access your files, you will need to take the following steps. Video Tutorials of the Quick Start steps are available here: <https://bit.ly/196steps>**

**Power On the iPad** by pressing and holding down the Sleep/Wake button on the top-right of the iPad.

Steps 1-3 below are completed within the **Settings** App. To get started, please tap the **Settings** icon on your iPad

#### 1. **Connect iPad to HOME WiFi:**

#### a. In **Settings**

- b. Select **WiFi**
- c. Select your home **WiFi name** and enter your **home WiFi password** when prompted

#### 2. **Create LockScreen Passcode**

- a. In **Settings**, touch **Touch ID & Passcode** (left column)
- b. Touch **Turn Passcode On**
- c. Touch **Passcode Options** then **4-Digit Numeric Code**, Enter a 4-digit number then re-enter it to confirm. **Remember this passcode! If you forget this passcode, contact tech support. Do not lock out your iPad!**

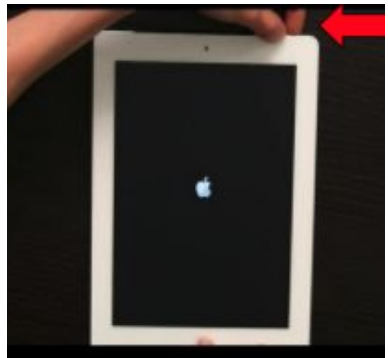

#### **Download Core Apps. Self Service is the District Apps Store :**

- 1. Swipe left to page 2 on the iPad and find the **Self-Service** App and tap it to open
- 2. Tap **See All** to display all available apps
- 3. Install the following apps:

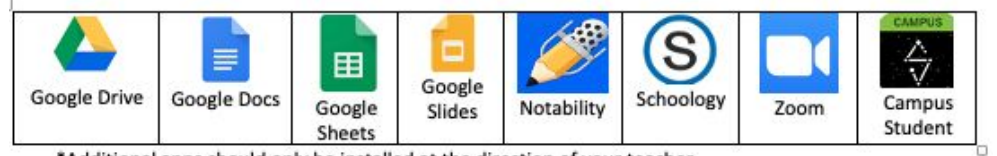

\*Additional apps should only be installed at the direction of your teacher.

### **Sign in to the Schoology App**

(Video Tutorial: **<https://bit.ly/196login>**)

- 1. Open the Schoology app
- 2. Click on Find Your School or Domain
- 3. Type in District 196 and Select it
- 1. Login with your Student ID and password

### **Sign in to Google Drive**

- 1. Open the Google Drive app
- 2. Tap Sign in
- 3. Log in with your full student email *StudentID*@apps.district196.org and your password

### **Sign in to Campus Student**

- 1. Open the **Campus Student App**
- 2. Type in **Rosemount** and then tap to select **Minnesota**
- 3. Tap **Search District**
- 4. Selec**t Rosemount-Apple Valley-Eagan**
- 5. In the Student Username field enter your **Student ID Number**
- 6. In the password field enter your **district password** and then select **Login**

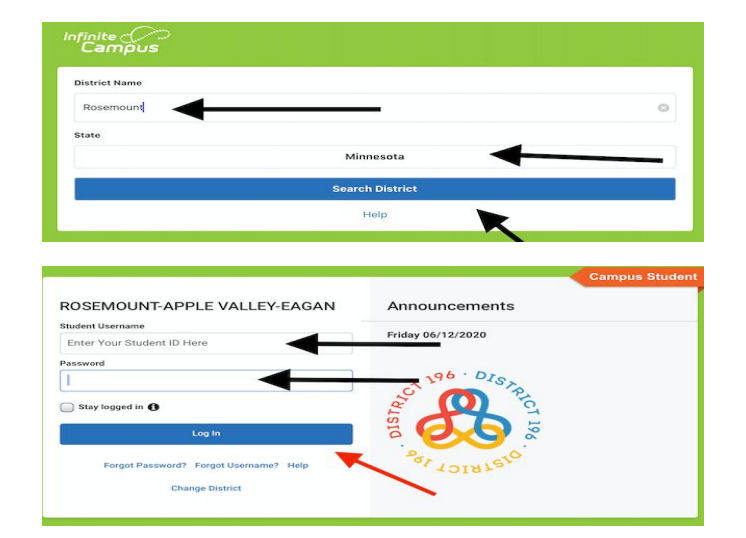

More **technology information** and links can be found on the BHMS website Student Resources page: [https://bhms.district196.org/academics/student-resources.](https://bhms.district196.org/academics/student-resources)

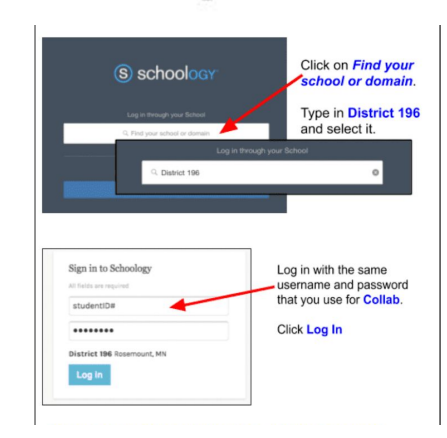

## **NOTE TO PARENTS:**

## **How to Set Up Screen Time on your Child's iPad**

District 196 limits which iPad apps students can download and uses web filtering to restrict certain internet content. Parents also have the ability to add additional restrictions and/or check their student's iPad use using the Screen Time option located on the iPad.

### **How to Open Screen Time:**

- 1. Log into your student's iPad using their passcode.
- 2. Go to **Settings** and tap **Screen Time**, then **Turn on Screen Time**. (You may be prompted to press Continue)
- 3. Tap **This is My Child's iPad**
- 4. Continue through **Downtime** and **App Limits** window on your family's preferences.
	- *a. Downtime gives parents the option of disabling the iPad at a certain time (such as right before bedtime). Unless you add apps to the "Always Allowed" list, nothing on the iPad will function during the set downtime period. Tap Set Downtime.*
	- *b. App Limits allows you to set use limits for different types of apps. Note that most apps available on student iPads are apps used for educational purposes, so this will likely not be necessary.*
- 5. **Set a Screen Time passcode** when prompted (recommended). **Make a 4-digit passcode** you will not share with your child. Type it in twice to activate the passcode. *(Note: If you forget your passcode, please contact the school and it can be cleared.)*

*IMPORTANT: Whenever you are finished making changes in Screen Time, exit Screen Time so that your changes are password protected. To exit Screen Time, press the round home button.*

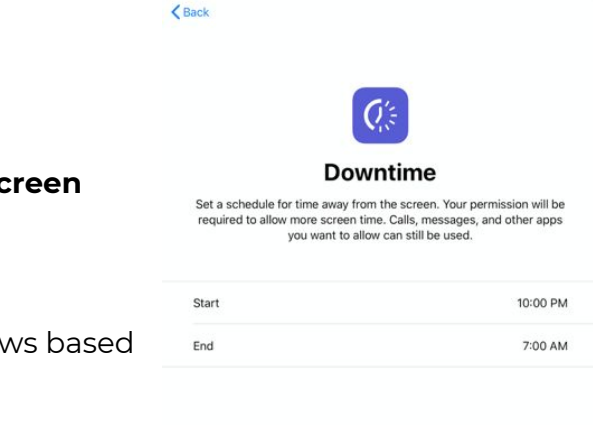

**Set Downtime** Not Now

# **Action Steps for iPad Success**

Video Details available at <https://bit.ly/196ipadtips>

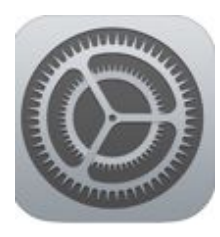

- **1. Update iPadOS regularly**
	- Open *Settings- General-Software*
	- Select Download and Install if available
	- Select Install to complete

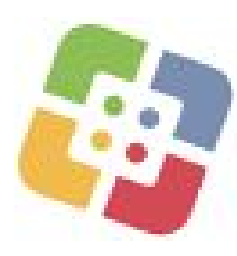

- **1. Reinstall Apps in Self Service**
	- Open *Self Service* & reinstall apps downloaded on your iPad to update
	- Remember you may have to reinstall to update more than once per OS update

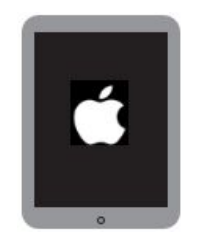

- **1. Do a hard restart on your iPad**
	- Hold down the *power button* at the top of your iPad and the *home button* until the Apple logo appears
- **1. Verify iPad storage used does not exceed 90%**
	- Go to *Settings | General | iPad Storage*

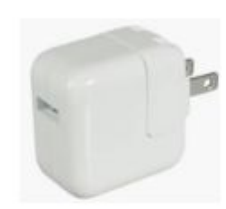

**1. Keep iPad Charged**

**Still Need Help? Fill out the Tech Help Form <https://www.district196.org/techhelp>** or see Ms. Schoenecke or Ms. Amend for Tech Help in the Library.